# **Detail-Ansichten der History**

Unter STAMMDATEN - HISTORY (auf der Registerkarte: START) stehen Ihnen über die Schaltfläche: DETAILS

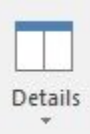

die so genannten Detail-Ansichten zur Verfügung. Die allgemeine Funktionsweise dieser Schaltfläche wird im [Kapitel: "Detail-Ansicht"](https://hilfe.microtech.de/go/hlpGlExtraAnsichtGrid) beschrieben.

Die verfügbaren Detail-Ansichten sind:

#### **Artikel**

Zeigt eine Detailansicht des Artikels an.

#### **Adresse**

Zeigt die Detailansicht der Adresse an.

#### **Vertreter**

Zeigt die Detailansicht des Vertreters an.

#### **Provisionsabrechnungen**

Hiermit erhalten Sie eine Übersicht über die Datensätze der Vertreter-Provisionsabrechnung zu dem im aktuellen Historysatz enthaltenen Vertreter. Die Verknüpfung erfolgt über die Belegnummer, d.h., es werden nur die Datensätze angezeigt, die zum aktuellen Beleg des selektierten Historyeintrages gehören.

Die Ansicht ist horizontal unterteilt in aktuelle Datensätze und bereits archivierte Einträge.

#### **Vorgänge**

Zeigt die Übersicht der Vorgänge. Die Verknüpfung zu den angezeigten Datensätzen kann erfolgen über

- die Belegnummer
- die Auftragsnummer oder
- die Adressnummer

Über die Schaltfläche: SORTIEREN (Registerkarte: Detailtools "Vorgang") können Sie die gewünschte Option wählen.

#### **Versand**

Listet in einer horizontal geteilten Maske die Versandeinträge dieser Adresse sowie deren bereits archivierte Versandeinträge auf.

Die Verknüpfung zu den angezeigten Datensätzen kann erfolgen über

- die Belegnummer oder
- die Adressnummer

Über die Schaltfläche: SORTIEREN (Registerkarte: Detailtools "Versand") können Sie die gewünschte Option wählen.

#### **Offene Posten**

Zeigt die offenen Posten zu der Belegnummer des ausgewählten Historydatensatzes an.

## **History**

Diese Detail-Ansicht liefert einen Überblick über die im History-Datensatz vorhandenen Felder und die darin gespeicherten Werte.

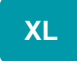

## **Historyauswertung**

Kumuliert die zu diesem History-Eintrag vorhandenen Historyinformationen nach Artikel, Warengruppe oder Kostenstelle über einem bestimmten Zeitraum. Die Einstellungen nehmen Sie über die Schaltfläche: EINSTELLUNGEN vor.

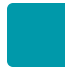

# **Umsatz Kostenstelle**

Diese Detailansicht dient zur Auswertung und grafischen Darstellung der Kostenstellen-Umsätze.

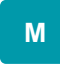

## **Information**

Zeigt das Feld "Information" des markierten Historyeintrages an.